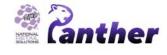

# Panther Tablet POS CASH DISCOUNT USER MANUAL

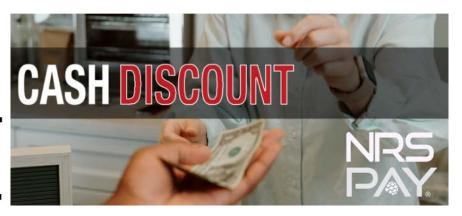

#### **Contents**

#### Introduction

**Overview** 

**Key Terms** 

**Base Price** 

**Global Price Increase** 

**List Price** 

**Cash Discount** 

**Licensing** 

**Disabled Panther POS Functionality** 

**Split Payment** 

**Transaction Refund** 

#### Configuration

**Global Price Increase** 

**Activating Global Price Increase** 

**Excluding Departments from Global Price Increase** 

Cash Discount settings

**Permissions** 

Configuring Variable Price Products

**Important Note** 

#### **Price Labeling**

Register - Basket

Register - Basket Summary

Receipts

**One Click Products** 

**Product Management** 

**Products Screen** 

**Setting Product Prices** 

Using the Register

**Quick Payments Buttons** 

#### Reports

End of Day/Shift Report

**Transaction Table** 

Appendix A - Expected Results Based on Settings

# Introduction

#### **Overview**

The NRS Panther POS now includes a **Cash Discount** feature; this allows merchants to offer a discount to customers who pay with cash.

The main components of the **Cash Discount** feature are shown in the following diagram:

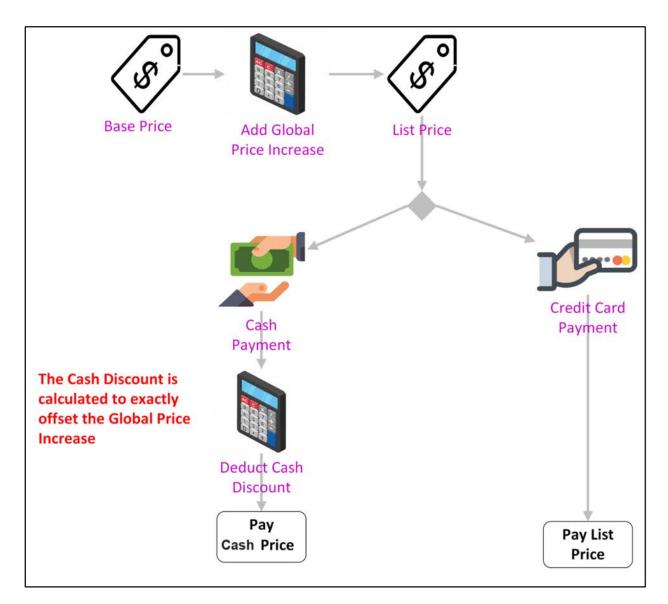

# **Key Terms**

#### **Base Price**

The **Base Price** is the initial price entered by the merchant into the Pricebook.

**Note**: **Base Price** is only shown when a **Global Price Increase** is applied, otherwise only **List Price** is shown.

#### **Global Price Increase**

The **Global Price Increase** allows merchants to blanket-increase their base prices by a fixed percentage.

This feature can be used independently from **Cash Discount**, for example for seasonal price hikes or other pricing strategies.

#### **List Price**

The **List Price** is the "standard price" for a product, and is determined as follows:

IF a Global Price Increase has been applied then

List Price = Original Base Price (entered by user) + Global Price

Increase %

**OTHERWISE** (no **Global Price Increase**)

**List Price** = price entered by the user in the Pricebook

The Base Price field is not displayed

#### **Cash Discount**

When the **Cash Discount** feature is activated, then items paid with cash are discounted from the **List Price** by the **Cash Discount** percentage.

The **Cash Discount** is automatically set to that percentage which removes the **Global Price Increase** from the **Original Base Price**. For example, if the **Global Price Increase** is 4%, then the **Cash Discount** is automatically set to 3.85% (because adding 4% to a number and detracting 3.85% results in the original value).

## **Licensing**

**Cash Discount** is a premium feature and requires a specific license. **Global Price Increase** is available under the general POS license, however.

# **Disabled Panther POS Functionality**

The following Panther POS functionality is disabled when **Cash Discount** is activated.

#### **Split Payment**

**Split Payment** is disabled when **Cash Discount** is active. This is because it is not possible to calculate the prices that should be applied to different items in the basket when some of the basket is paid by crash and some of the basket is paid by credit card.

#### **Transaction Refund**

**Transaction Refund** is disabled when **Cash Discount** is active. This is because it is not always possible for the cashier to determine if the **Cash Price** or the **List Price** was paid for the original purchase.

# **Configuration**

## **Global Price Increase**

#### **Activating Global Price Increase**

Global Price Increase must first be activated, before activating Cash Discount.

#### To activate Global Price Increase:

1. Navigate to **Settings**  $\rightarrow$  **Store settings**, then tap on **Global Price Increase**.

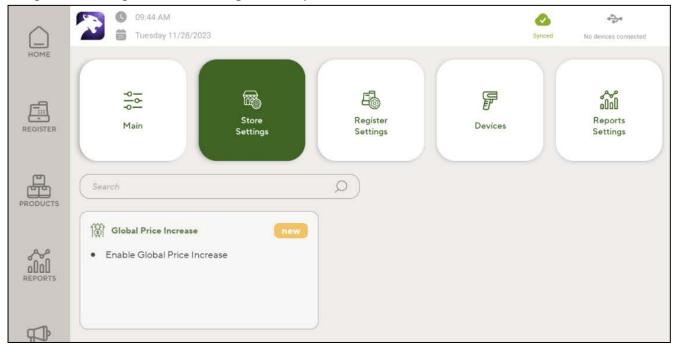

2. Activate **Global Price Increase** using the slider control.

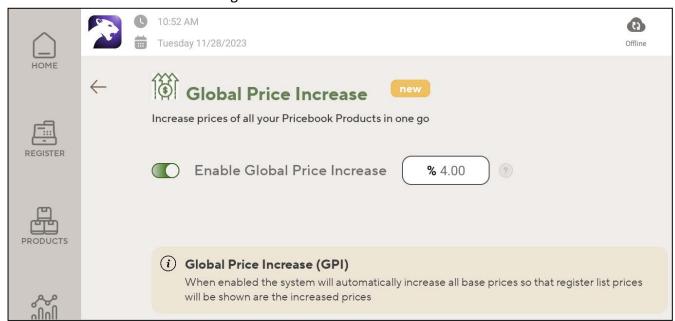

3. Enter a percentage value for the **Global Price Increase**, the default price increase is 4%.

#### **Excluding Departments from Global Price Increase**

Departments can be excluded from **Global Price Increase**, in this case the **List Price** for products in the department are set to the initial price entered in the Pricebook and no cash discount is applied when they are purchased with cash.

An example of where this may be required is lottery tickets, where the price is regulated and cannot be changed.

To exclude a department from **Global Price Increase**, navigate to the department in the Products screen, then slide on **Exclude from Global Price Increase**.

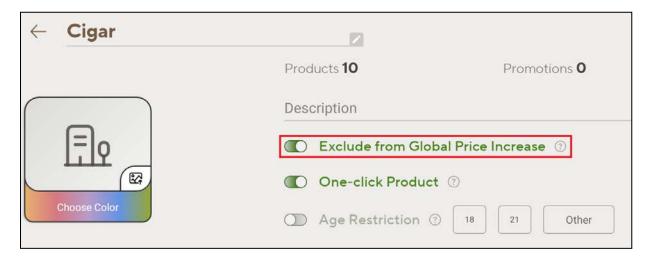

## **Cash Discount settings**

When the **Cash Discount** feature is turned on, items paid with cash are discounted from the **List Price** by the specified **Cash Discount** percentage.

#### **Activating Cash Discount**

To activate Cash Discount:

1. Go to **Settings**  $\rightarrow$  **Register settings**, then tap **Cash Discount**.

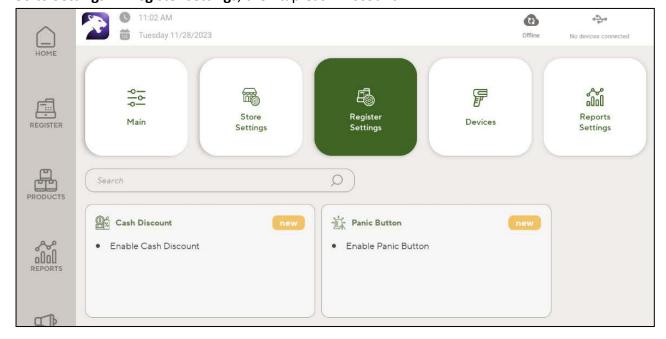

2. Slide the **Enable Cash Discount** control to the right.

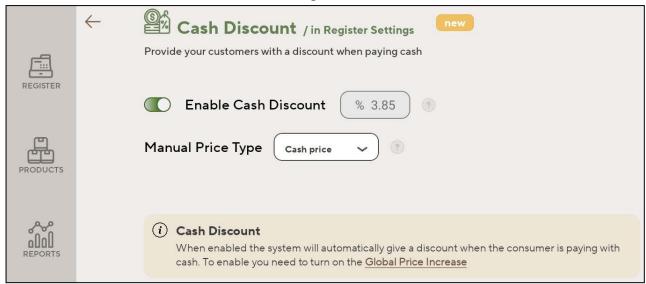

3. The **Cash Discount** percentage is calculated automatically based on the **Global Price Increase**, and is automatically set to that percentage which will remove the **Global Price Increase** from the **Original Base Price**.

For example, if the **Global Price Increase** is 4%, then the **Cash Discount** is automatically set to 3.85%, since adding 4% to a price and deducting 3.85% results in the original price.

**Note**: It is not possible to activate **Cash Discount** if **Global Price Increase** has not been activated. If the user tries activating **Cash Discount** before activating **Global Price Increase**, they will find that this functionality is unavailable.

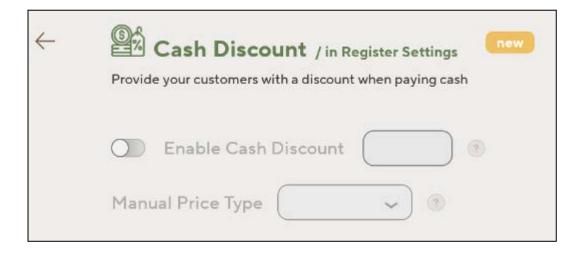

#### **Permissions**

Only a user with the **owner** role can activate **Cash Discount**, if a user who is not an "owner" tries to activate **Cash Discount**, they will receive an error message, "Only owner user can use this function."

### **Configuring Variable Price Products**

Some products, like **Variable Price products** or **Department products**, have their price manually entered in the cash register. When the **Cash Discount** feature has been activated, the merchant can choose if prices that are manually entered in the register are considered to be the discounted **Cash Price**, or the regular **List Price**.

To select if manually entered prices are understood to be the **Cash Price** or the **List Price**, navigate to the **Cash Discount** section in **Register Settings** and choose the required **Manual Price Type** from the dropdown list.

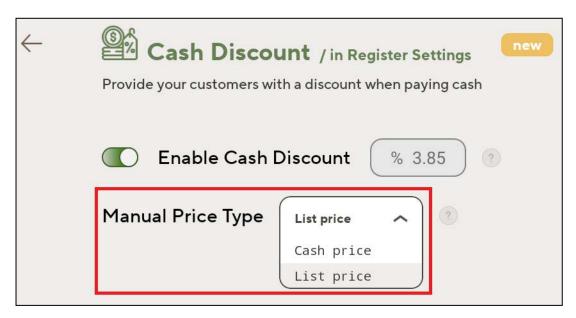

- Cash Price: The default setting is that manual input equals Cash Price. In this mode, any manually entered price at the register is treated as the Cash Price, and the List Price is automatically calculated by Panther POS by adding the Global Price Increase to the entered price.
- List Price: If the Manual Price Type is set to List Price, then manual inputs in the register are considered to be List Price. Panther POS then calculates the corresponding Cash Price by deducting the cash discount.

#### **Important Note**

If the manual data entry toggle is set to Credit Card price, it is possible that the value displayed in the register will be 1 cent out from the value entered by the cashier.

For example, if the GPI is set to 10% and the cashier enters \$5.00 for a variable price item, then \$5.01 will be displayed on the screen. This is due to a rounding artifact that occurs when calculating the cash price and converting the cash price back to the credit card price:

- Original Credit Card price entered: \$5.00
- Calculate Cash Price: \$5.00 ÷ 1.1 (reduce by 10%) = \$4.5454
- Rounding Cash Price: Rounding \$4.5454 results in \$4.55 cash price
- Adding the Global Price Increase: If we now add 10% GPI to the cash price, we get:

\$4.55 x 1.1 (add 10%) = \$5.005

• Rounding the Credit Card Price: Rounding \$5.005 results in \$5.01.

Subsequently, the cashier will see a credit card price that is 1 cent different from the price that they entered.

# **Price Labeling**

With the introduction of the **Cash Discount** feature, the following changes have been made to the price display in Panther POS.

## **Register - Basket**

In the Register Basket, **Price** is replaced by **List Price**.

| Product Info                                  | List Price | Qty | Total  |
|-----------------------------------------------|------------|-----|--------|
| Ice sparkling Grape Raspberry<br>016571952679 | \$2.08     | 3   | \$6.24 |
| Coca Cola                                     |            | 2   |        |
| 049000006346                                  | \$4.42     |     | \$8.84 |
| Mountain Dew 2.00 LT                          | · ·        | 1   |        |
| 012000002335                                  | \$3.43     |     | \$3.43 |

**Note**: See  $\underline{\text{Key Terms}} \rightarrow \underline{\text{List Price}}$  for an explanation of **List Price**.

# **Register - Basket Summary**

When the **Cash Discount** feature is activated both **List Price** and **Cash Price** are displayed in the **Basket Summary**.

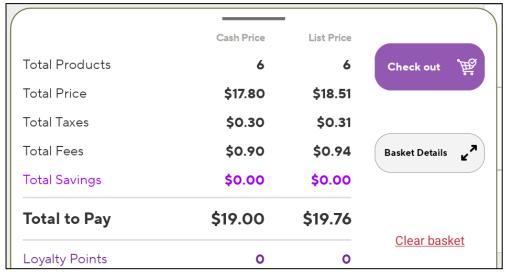

When the Cash Discount feature is not activated, then only List Price is displayed in the Basket Summary.

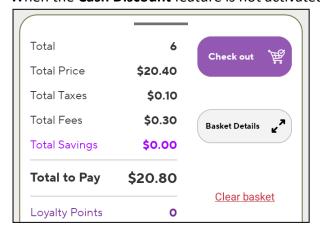

## **Receipts**

When a customer pays with cash, the receipt includes a specific line item showing the **Cash Discount** saving. For each item purchased, the receipt will display the **List Price** and the **Cash Price**.

Additionally, a summary section at the bottom of the receipt shows:

- For Cash Payments: "In this Purchase, you saved \$[Amount] by paying with Cash."
- For Card Payments: "In this Purchase, you could have saved \$[Amount] by paying with Cash."

These features are also present in the receipt that can be viewed within Panther POS, as seen in the below screenshot.

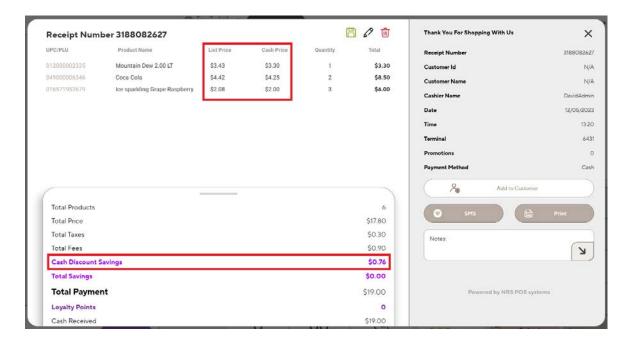

#### **One Click Products**

One Click products always display the List Price, even if Cash Discount has been activated.

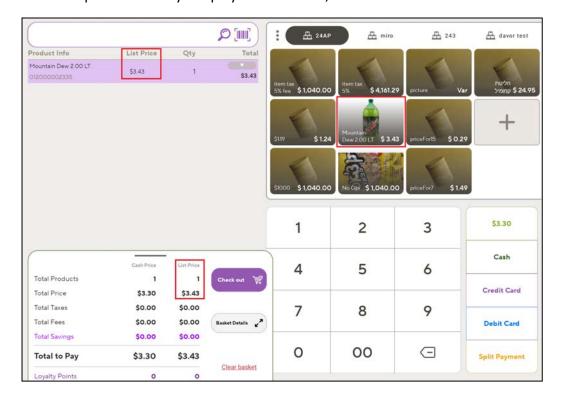

# **Product Management**

## **Products Screen**

In the Products screen, the table that displays Pricebook entries now shows **Base Price** (which is equivalent to the **Cash Price**) and **List Price**, when **Global Price Increase** is activated.

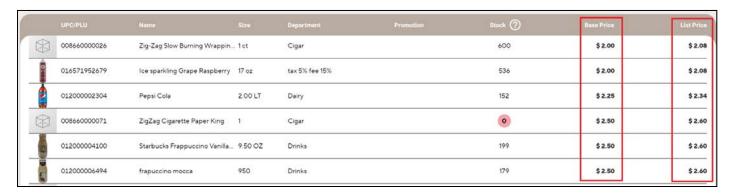

# **Setting Product Prices**

When Cash Discount is active, both **Base Price** and **List Price** are shown in the Pricebook, only the **Base Price** field can be edited.

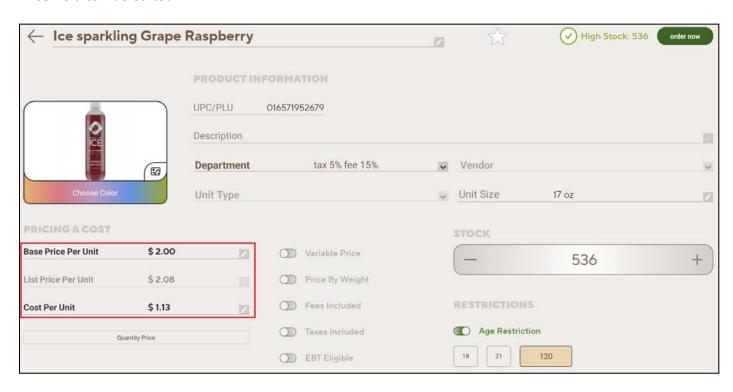

# **Using the Register**

## **Quick Payments Buttons**

The quick payment buttons for cash reflect the cash prices for items in the basket, therefore:

• Exact Cash: The Exact Cash button will show the total-to-pay cash value.

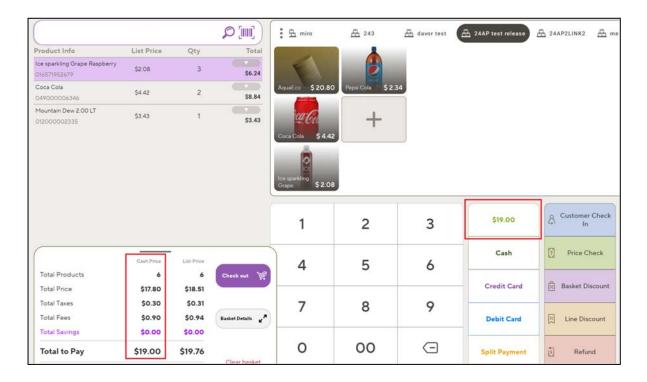

• **Cash**: The Cash button which is used to process a cash payment will expect the total-to-pay cash value to be tendered.

For example, see the below screenshot where the basket cash-payment amount is \$20.80, but the customer has only tendered \$20.00.

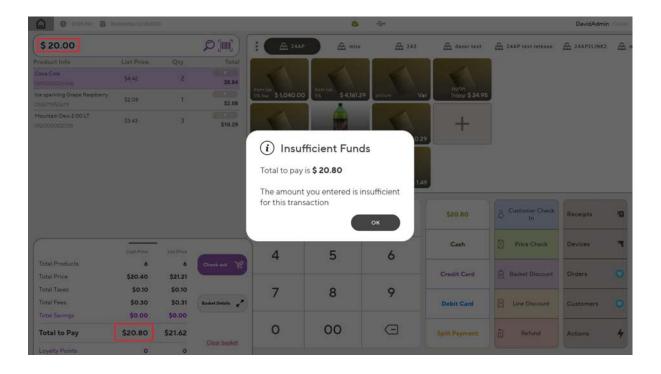

# Reports

## **End of Day/Shift Report**

- **Summary Section**: We will now add a new line to show the total value of the **Global Price Increase** applied to the **Base Price**, for sold products.
- In the Other Information section of the report, a new line will be added, showing the total value of the Global Price Increase applied for all transactions during that day/shift. Additionally, the number of transactions where a Global Price Increase was applied will be displayed along with the total value of the Global Price Increase for those transactions.

#### **Transaction Table**

- A new column titled **Global Price Increase** will be added to the Transaction table in the summary view (all views except the daily breakdown).
- This column will display the total value of the **Global Price Increase** applied to all products sold for the relevant time period.

# Appendix A - Expected Results Based on Settings

This appendix provides a summary of the price outcomes expected based on combinations of **Global Price Increase** and **Cash Discount**.

A Global Price Increase of 10%, and a Cash Discount of 9.1% is assumed.

| Global Price<br>Increase | Cash Discount | Expected Result                               | List Price | Cash<br>Price |
|--------------------------|---------------|-----------------------------------------------|------------|---------------|
| On                       | Off           | Apply GPI - No cash discount                  | \$11       | \$11          |
| On                       | On            | Apply GPI - Give cash discount                | \$11       | \$10          |
| Off                      | Off           | Do not apply GPI - Do not apply cash discount | \$10       | \$10          |
| Off                      | On            | Do not apply GPI - Do not apply cash discount | \$10       | \$10          |

When **Global Price Increase** is on, an increase is applied to the **Base Price**. If **Cash Discount** is also on, a cash discount is given, resulting in a **Cash Price** of \$10.

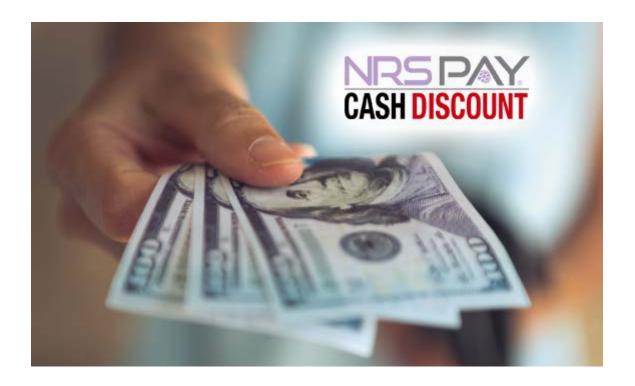

\*\*\*SEE BELOW FOR INSTRUCTIONS ON SETTINGS FOR PRINTING OUT SHELF LABELS FOR THE NRS PAY CASH DISCOUNT PROGRAM WITH PANTHER\*\*\*

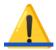

# REMINDER FOR CASH DISCOUNT CUSTOMERS, TO AVOID FINES & PENALTIES:

In order to be compliant with card brand regulations, your shelf labels MUST match the dual prices on your POS register screens. You can print out the shelf labels from the 'My NRS Store' mobile app, using one of the following printers.

- Mobile Printer- Zebra ZQ310 Indoor Version (ZQ31-A0W01R0-00)
- Zebra ZQ310 Plus Indoor Version (ZQ31-A0W03R0-00)
   (Both these models work with IOS and Android mobile phone operating system)
- Desktop Printer- Zebra ZD411 (ZD4A022-D01M00EZ)
   (Works with IOS mobile phone operating system ONLY!)
- Desktop Printer- Zebra ZD421 (ZD4A042-D01M00EZ)
   (Works with IOS mobile phone operating system ONLY!)

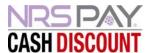

# **Label Printer Setup**

- 1) First, make sure your label printer is paired to your phone.
- 2) Log into the My NRS Store Merchant App, and navigate to the top left corner of the app. Select the 3 lines to access the settings page, and then select **LABEL PRINTER SETTINGS**:

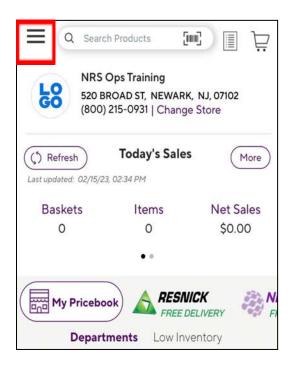

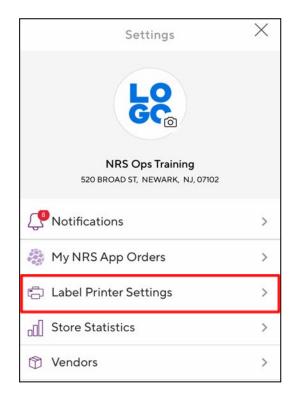

3) Next, select CASH DISCOUNT:

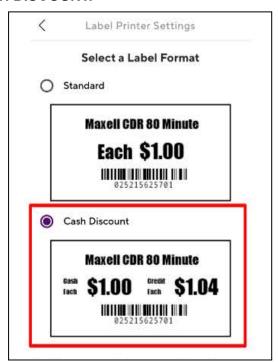

All set! Your label printer will now print labels that reflect both the cash price and credit price.